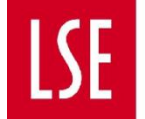

# **How to Process a Programme Extension Request**

1) You will receive an email notification whenever a student, for whom you are the assigned First or Second academic approver, submits a Programme Extension request. You can access Programme Extension requests in two ways:

# **Accessing a Request via Email Notification**

a. When you receive an email notification, a clearly marked hyperlink to the request page will be included. Follow the link to directly access the request in Salesforce.

## **Access a Request via Salesforce Login**

- a. To access the request form without using the email link, **log in to Salesforce here** using your standard LSE login credentials.
- b. You will be taken to a dashboard called **All Apps** which has a link to the Change of Circumstances App. If it does not appear, you can navigate to it by selecting the app launcher (9-dots symbol) on the left-hand side and selecting **Change of Circumstances.** If the app doesn't appear in the list, select **View All** to view the full list.

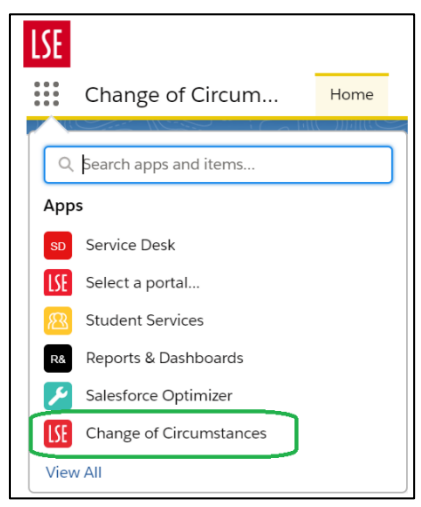

2) You will see a dashboard called **My Reviews to Action**. To open a request, select its blue number in the **Request Name** column under **My Pending Reviews**. An example is circled in green in the screenshot below.

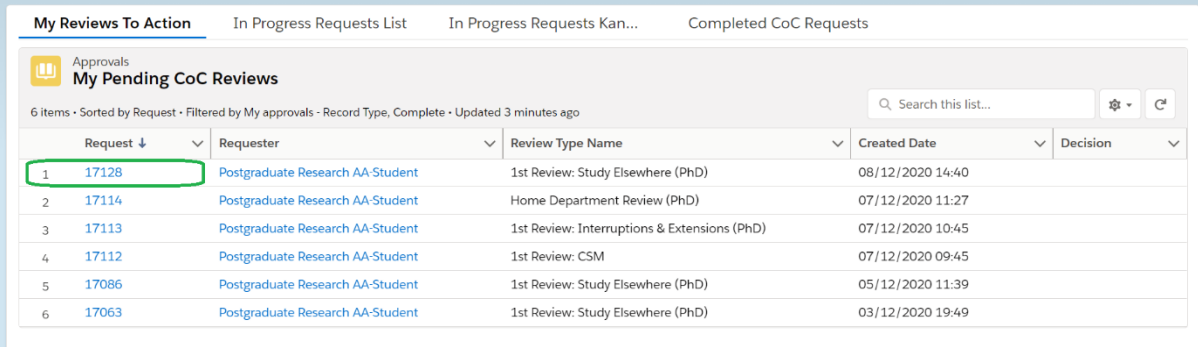

3) Check the **Study Details** section to ensure you are processing the correct student's request.

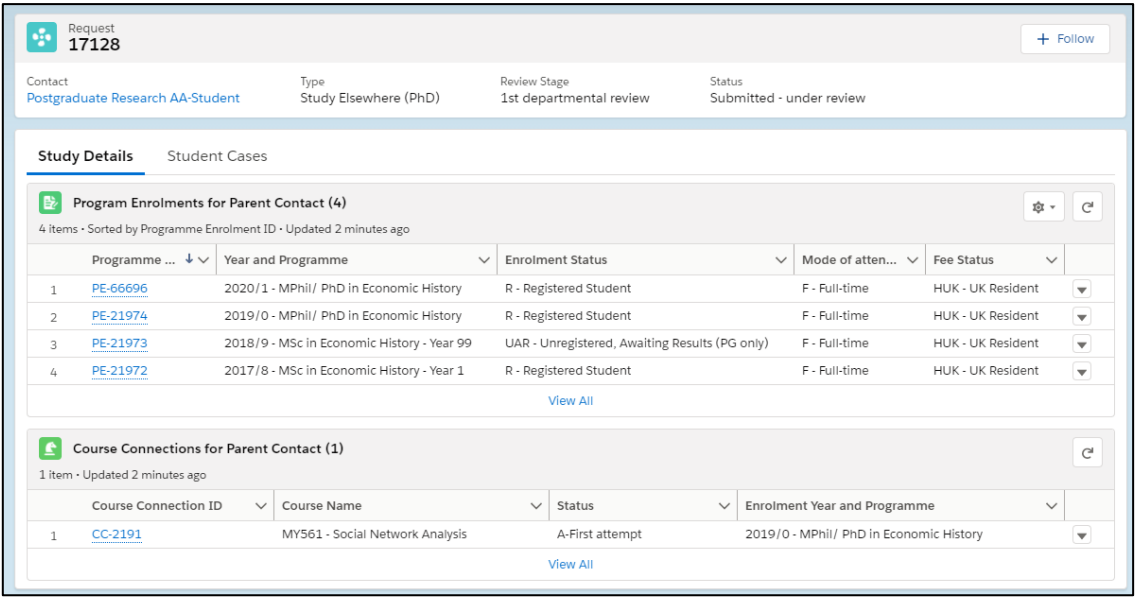

4) If the student has submitted any documentation to support their request, you'll see it under **Files**. You can view it without downloading by selecting the file's title. You are also able to add your own files.

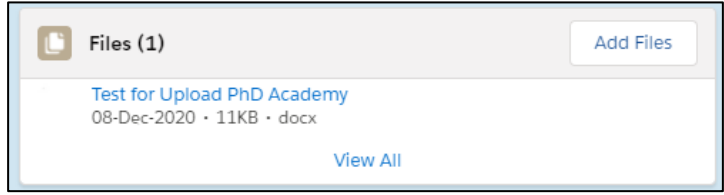

5) Scroll down to complete the **Scorecard** i.e. to confirm your decision on whether to recommend this request for approval. On the right-hand side (blue border in the screenshot below) you'll see the student's request form answers. You can scroll through the student's answers.

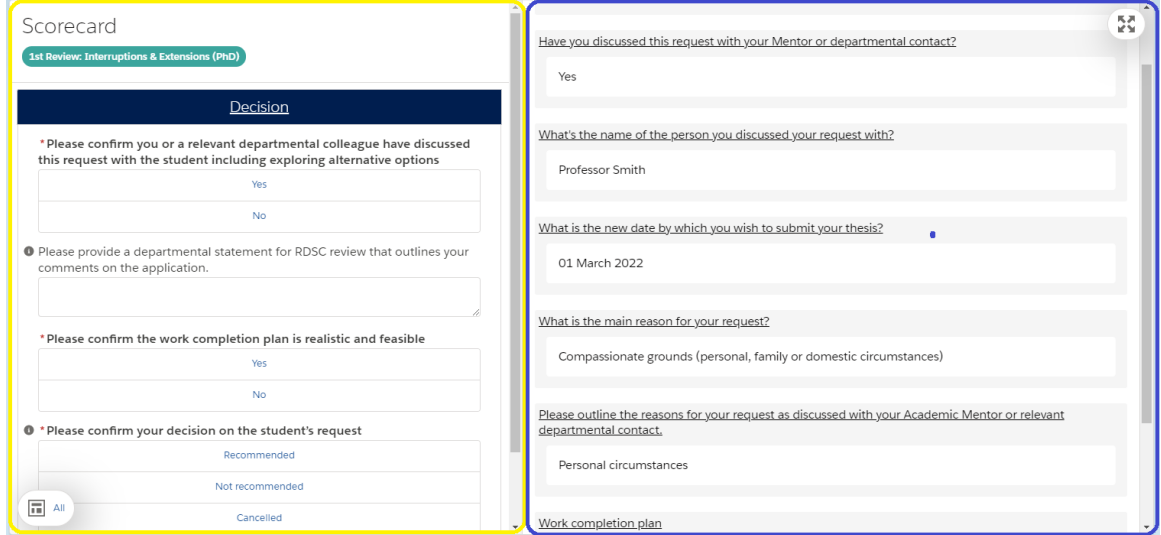

6) Once you have reviewed the request, answer the questions on the left-hand side (yellow border in the screenshot above). Decide whether to **Recommend, Not Recommend** or **Cancel** the student's request. You should only cancel the request if the student asks you to i.e. they wish to withdraw the request.

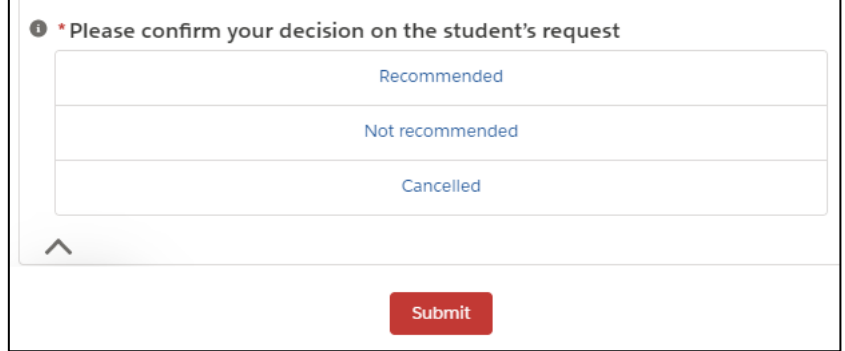

- 7) Select **Submit**.
- 8) Scroll down to see the request's **Review History**. If you are the second reviewer, this is where you'll see how the first reviewer completed the Scorecard.

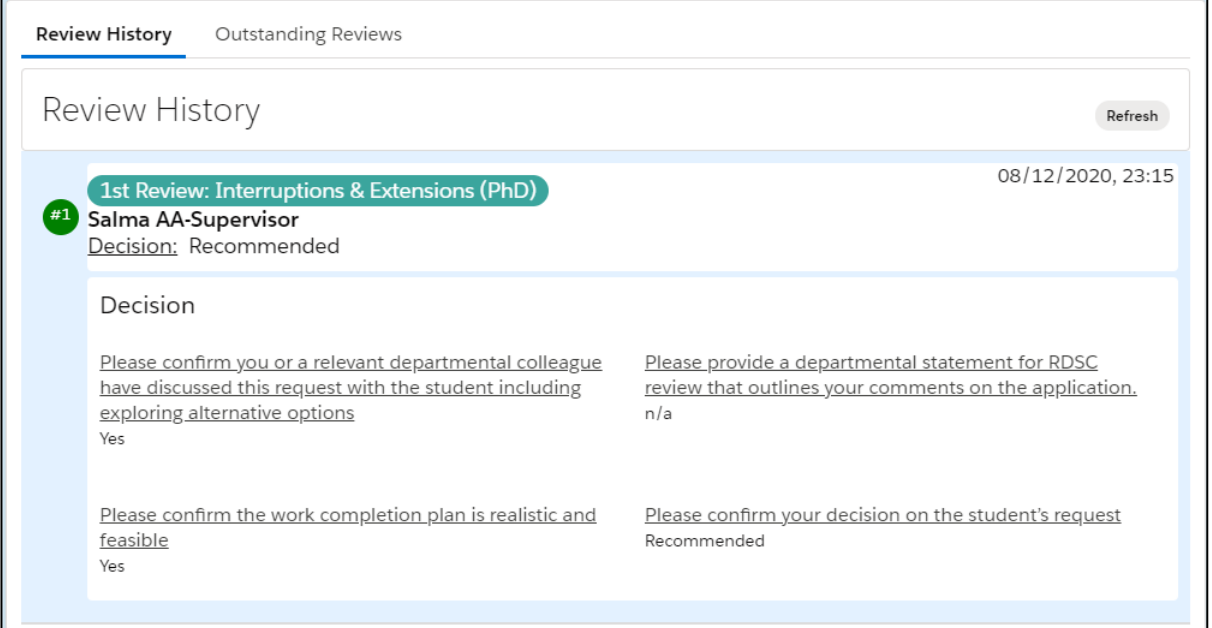

# **Navigating the Change of Circumstances App**

In the **Home** tab of the app, you'll see four ways of viewing the various requests associated with you:

- **My Reviews to Action**: a list of requests that have been assigned to you to make a decision on.
- **In Progress Requests List**: a list of all requests assigned to or shared with you which are at one of the review stages.
- **In Progress Requests Kanban**: as above, but displayed in groups to allow you to see at which review stage each request is in the process.

• **Completed CoC Requests**: a list of all requests assigned to or shared with you that have been completed – either by being approved by the PhD Academy, cancelled, or not approved at any stage.

![](_page_3_Picture_113.jpeg)

#### **An example Kanban**

In the screenshot below, taken from the SSC Change of Circumstances app, it is clear that there are three requests at the *Change of Circumstances team* stage, four at the *1 st departmental review* stage, and three at the *2 nd departmental review* stage. The PhD Academy Kanban displays the same information for the relevant PhD Academy review stages.

![](_page_3_Figure_4.jpeg)

## **Support**

If you encounter a technical error with Salesforce or you require technical support, please contact **ARD Systems.**

If a Professional Services or Academic colleague requires access to Salesforce, please submit an **Access Request Form.**